# **Résumé de la release EVAL 1.2 Date de la release 08/03/2017**

Suite à la version 1.2, l'interface utilisateur du module EVAL a été améliorée, présentant des informations actualisée sur les services de support disponibles. La gestion des informations concernant les secteurs CAD a été également modifiée afin de correspondre aux demandes de reporting de DEVCO / OECD.

Veuillez trouver ci-dessous une description des changements principaux. Des manuels et vidéos e-learning à jour sont disponibles sur la DEVCO APPLICATION Knowledge Base (pour les utilisateurs [internes et](http://www.cc.cec/wikis/pages/viewpage.action?pageId=271865227) e[xternes\).](https://webgate.ec.europa.eu/fpfis/wikis/pages/viewpage.action?pageId=146888789) 

## **1. Aide IT et méthodologique**

Un nouvel onglet nommé "Aide IT/Methodo" collecte toutes les informations sur le support disponible pour les utilisateurs du module EVAL.

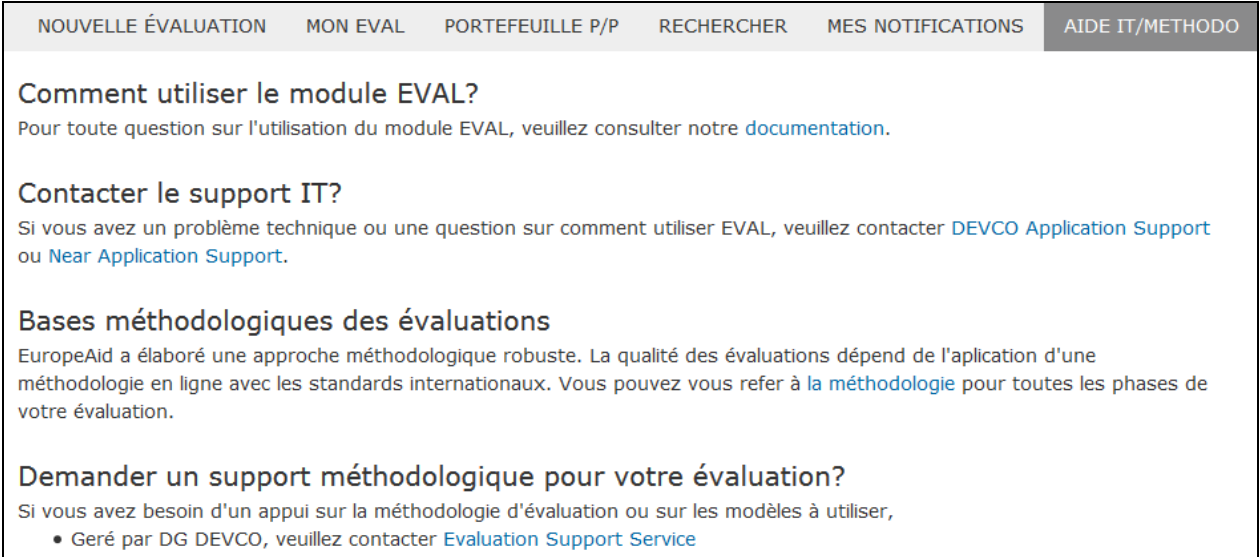

· Geré par la DG NEAR, veuillez contacter le NEAR EVAL Monitoring

## **2. Langue**

EVAL a été traduit en français. Les utilisateurs peuvent changer la langue d'affichage à tout moment, à partir de la liste disponible dans le menu d'en haut de l'écran:

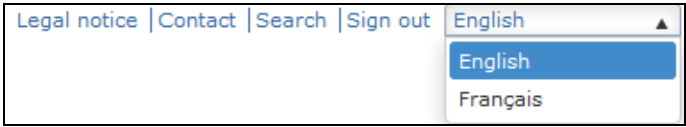

## **3. Interface utilisateur**

L'en-tête, les onglets "Général" et "Parties prenantes" et le formulaire "Créer une nouvelle évaluation" ont été améliorés. Les changements les plus importants de la mise en page et des fonctionnalités sont détaillés ci-dessous.

## **a) En-tête**

La référence attribuée par EVAL à chaque évaluation s'affiche maintenant dans son en-tête. En plus, l'en-tête a été revu.

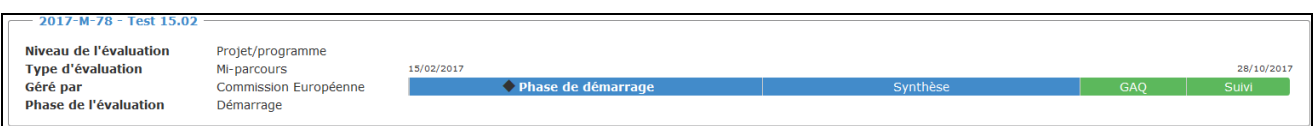

## **b) Onglet "Général"**

L'onglet "Général" a été complètement réinventé.

- Les "Données de l'évaluation" et le "Calendrier de l'évaluation" s'affichent l'un à côté de l'autre dans la partie supérieure de la page.
- Pour un plus de clarté, le champ "Start date" a été renommé "Date de début des activités" et le champ "End date" a été renommé "Date finale de mise en œuvre".
- En plus, un pop-up rappelle aux utilisateurs que les dates d'échéance sont définies automatiquement (à 23:59 heure de Bruxelles de la date spécifiée) et que le Gestionnaire de l'évaluation peut les changer selon le calendrier réel de l'évaluation.

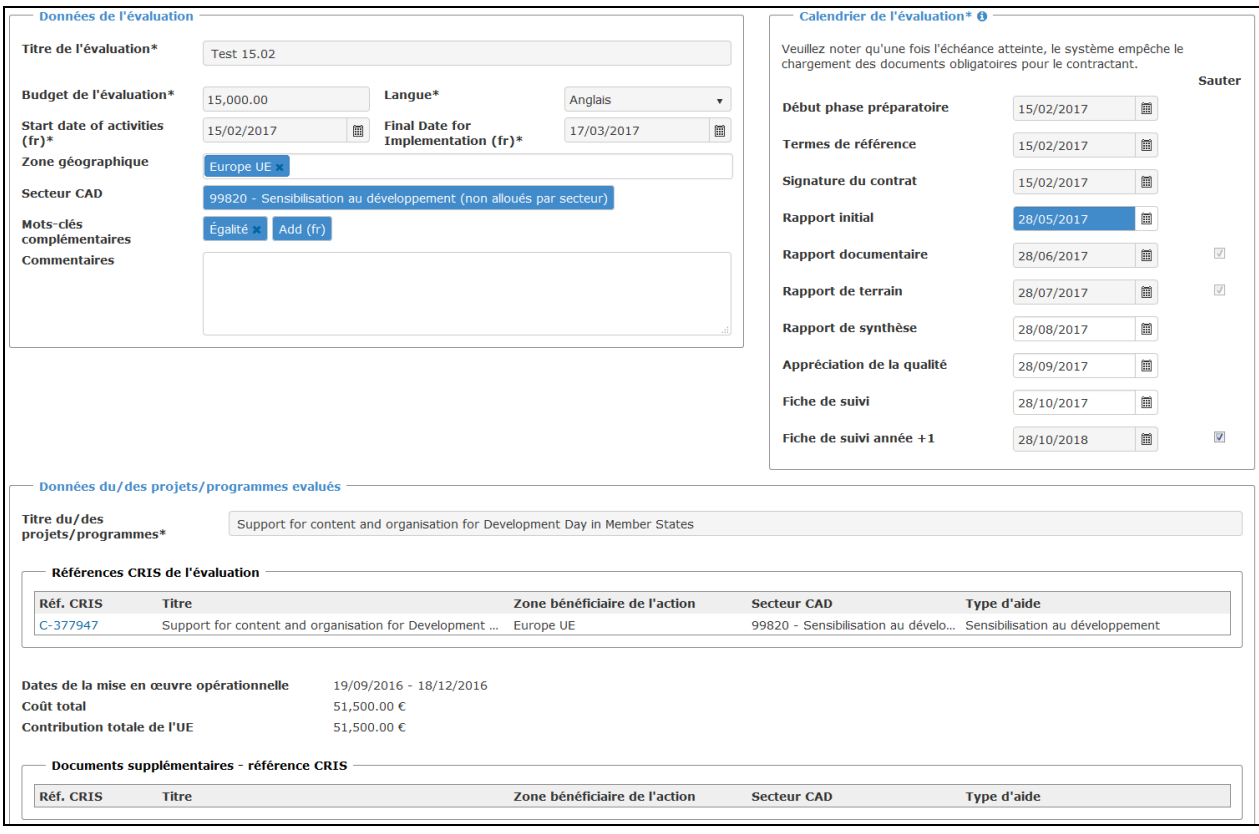

## **c) Onglet "Parties prenantes"**

L'onglet "Parties prenantes" est plus facile à utiliser grâce à l'amélioration de l'utilisabilité et aux liens renforcés avec XSec.

Toutes les parties prenantes peuvent s'enregistrer soit avec leur compte EU Login, soit avec leurs courriels. **La fonction de saisie automatique démarre après avoir tapé deux lettres.**

De nouvelles icônes sont disponibles pour ajouter et remplacer des parties prenantes; des infobulles contenant la descriptions des options disponibles s'affichent lorsque l'utilisateur fait passer sa souris en-dessus de chaque icône:

- Si aucune partie prenante n'a été ajoutée pour un certain rôle, ou bien si le champ en question permet d'ajouter plusieurs parties prenantes, une nouvelle icône "Ajouter" s'affiche à droite du champ.
- Si une partie prenante a été déjà ajoutée et que le champ ne permet pas des utilisateurs multiples (ex. comme dans le cas des membres du groupe de référence, des experts et des experts thématiques), une nouvelle icône "Remplacer" s'affiche à droite du champ: 吾

La section "Commission européenne" a été renommée "Commission européenne et groupe de référence":

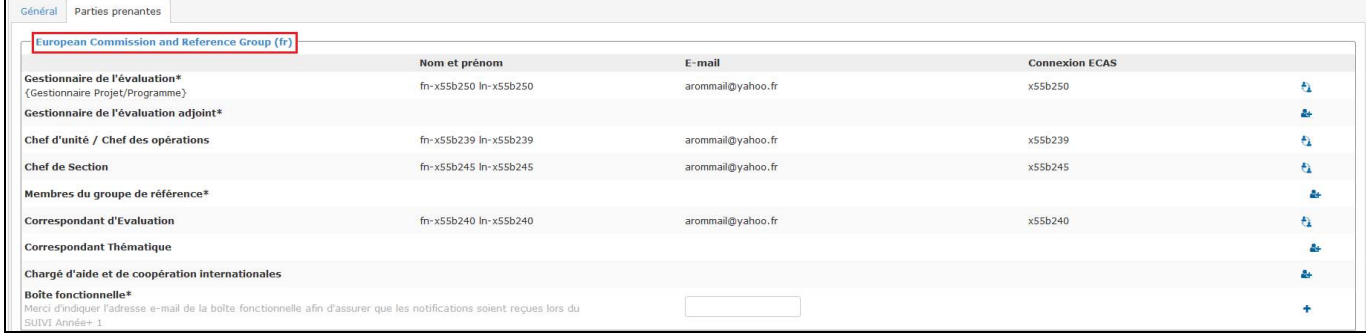

La boîte fonctionnelle est maintenant optionnelle si dans le calendrier de l'évaluation la phase "Fiche de suivi année + 1" est sautée.

#### **4. Améliorations concernant les codes des secteurs CAD**

Les informations des secteurs CAD affichées dans les "Données de l'évaluation" sont dorénavant récupérées de CRIS et non éditables. Cela inclut le code secteur CAD de chaque projet à évaluer. Le libellé de ce champ a été changé à " DAC Sector Code covered (retrieved from CRIS)".

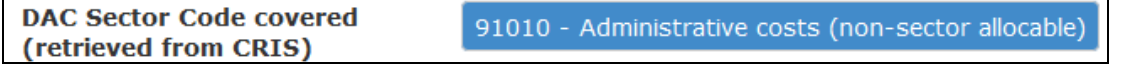

Dans la section "Données des projets", les codes sectoriels CAD s'affichent à présent à côté du libellé du secteur CAD.

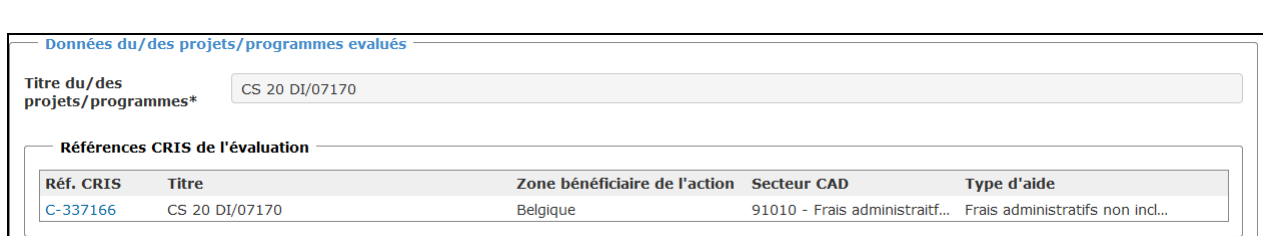

## **5. Liste des mots-clés complémentaires**

De nouveaux mots-clés complémentaires correspondant aux Objectifs du développement durable sont disponibles dans le module EVAL.

Un nouveau pop-up permet une sélection plus facile des mots-clés complémentaires:

- Lorsque l'utilisateur clique sur le bouton "Ajouter" à côté des "Mots-clés complémentaires", un pop-up s'affiche, reflétant la situation des mots-clés complémentaires sélectionnés auparavant, s'il y en a.
- Afin de sélectionner un ou plusieurs mots-clés complémentaires, l'utilisateur doit cliquer sur le "v" à côté du mot. Cette sélection s'affichera en bas du pop-up. L'utilisateur peut confirmer son choix et clôturer le pop-up (en cliquant sur "Save selection") ou bien supprimer un ou plusieurs mots-clés en cliquant sur "x".

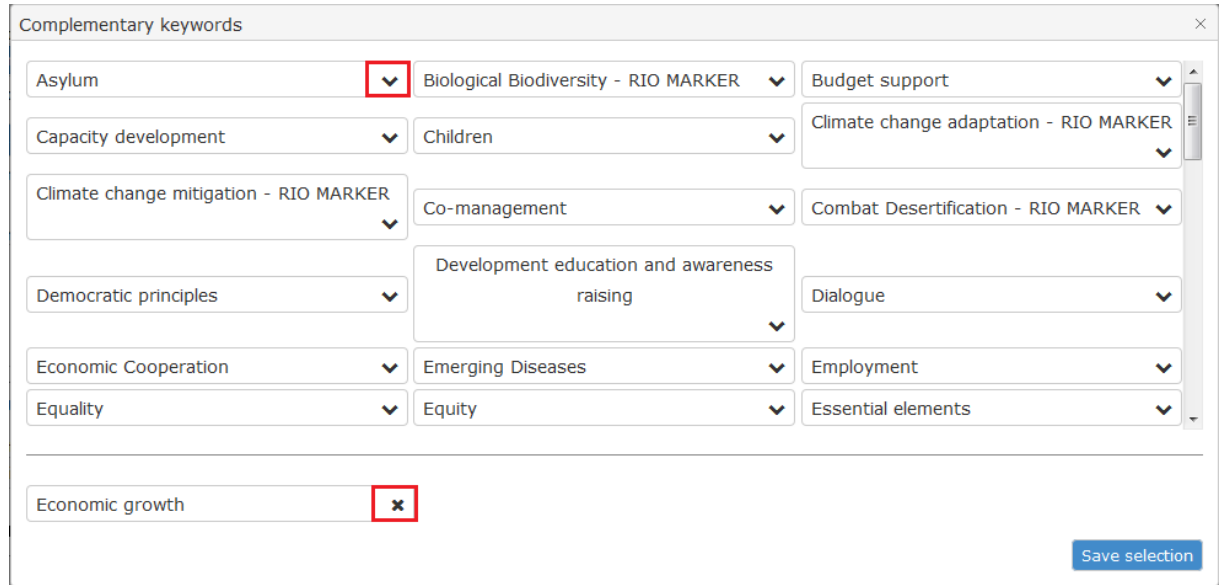

#### **6. Onglet "Gestion" – accepter / renvoyer des documents obligatoires**

Le texte dans le cadre "accepter / renvoyer les documents obligatoires" a été amélioré. Il indique à l'utilisateur qu'il doit d'abord sélectionner les documents. Le libellé "Accepter ou renvoyer les documents sélectionnés" a été renommé "Accepter ou renvoyer les documents obligatoires".

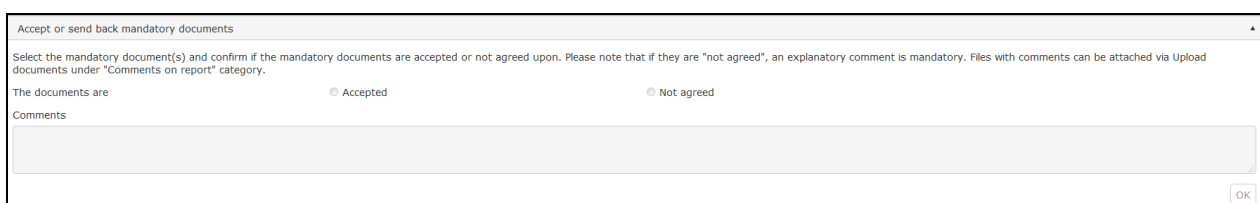

## **7. Phase Contrat**

#### **a) Amélioration de la fonction de saisie automatique**

La fonction de saisie automatique permet maintenant de rechercher les contrats selon leur référence, indifféremment de la nomenclature EVAL "C-xxxxxx" ou "D-xxxxx".

#### **b) Possibilité de télécharger des documents complémentaires**

Même si dans EVAL il n'y a pas de documents obligatoire dans la phase Contrat, les utilisateurs peuvent maintenant télécharger des documents s'ils le souhaitent. Les catégories de documents disponibles sont: "Annexe", "Minutes", "Avenant" et "Autre".

Cette fonctionnalité est disponible dans les onglets "Gestion" et "Bibliothèque".

- Dans l'onglet "Gestion", une section "Documents complémentaires" a été ajoutée;
- Dans l'onglet "Bibliothèque", une section "Documents contractuels de l'évaluation" s'affiche en haut de la bibliothèque de l'évaluation dès que les informations sur le contrat ont été récupérées de CRIS. **Cette section n'est visible que pour le personnel interne.**

#### **8. Fiche de suivi année +1**

Un plus de flexibilité a été introduit dans la gestion de la phase de la "Fiche de suivi année +1". Les Gestionnaires de l'évaluation (et leurs remplaçants) peuvent maintenant décider si programmer un suivi un an après ou non, à tout moment jusqu'à la fin du flux de l'évaluation.

- Dans l'onglet "Général" de l'évaluation, l'option de sauter la phase FU+1 est disponible jusqu'à ce que l'évaluation atteigne la phase de suivi.
- Les utilisateurs recevront un rappel de faire un choix lors de la phase "Suivi", quand ils cliquent sur "Phase suivante".

#### **9. Améliorations de la Recherche**

Dans la page de recherche, un pop-up permet la sélection facile des secteurs CAD pour la recherche. Quand l'utilisateur clique sur "Ajouter", un arbre de sélection s'affiche. Les utilisateurs peuvent également opter pour une recherche par code.

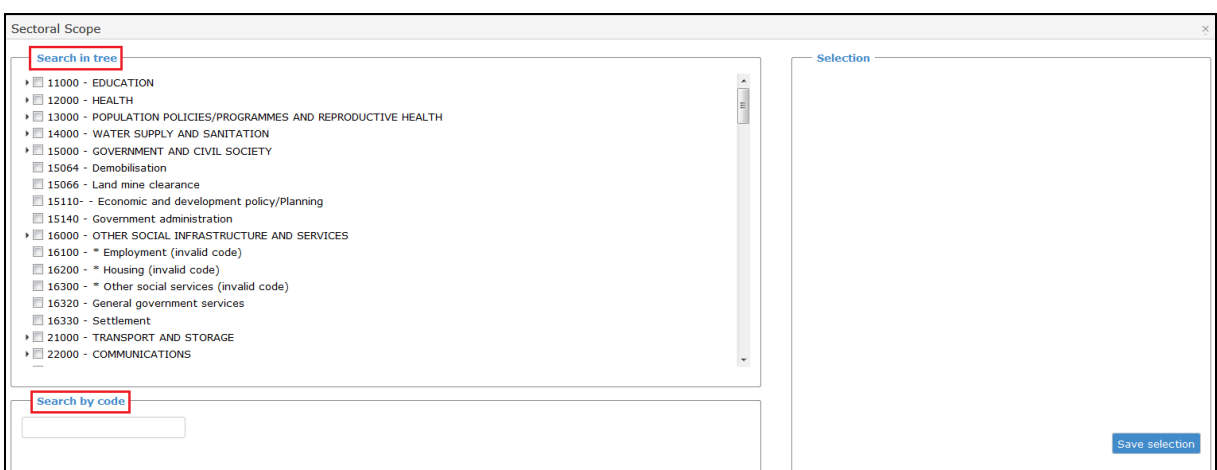